#### The first step is to open DISH POS and click Self-service  $\bigcap$

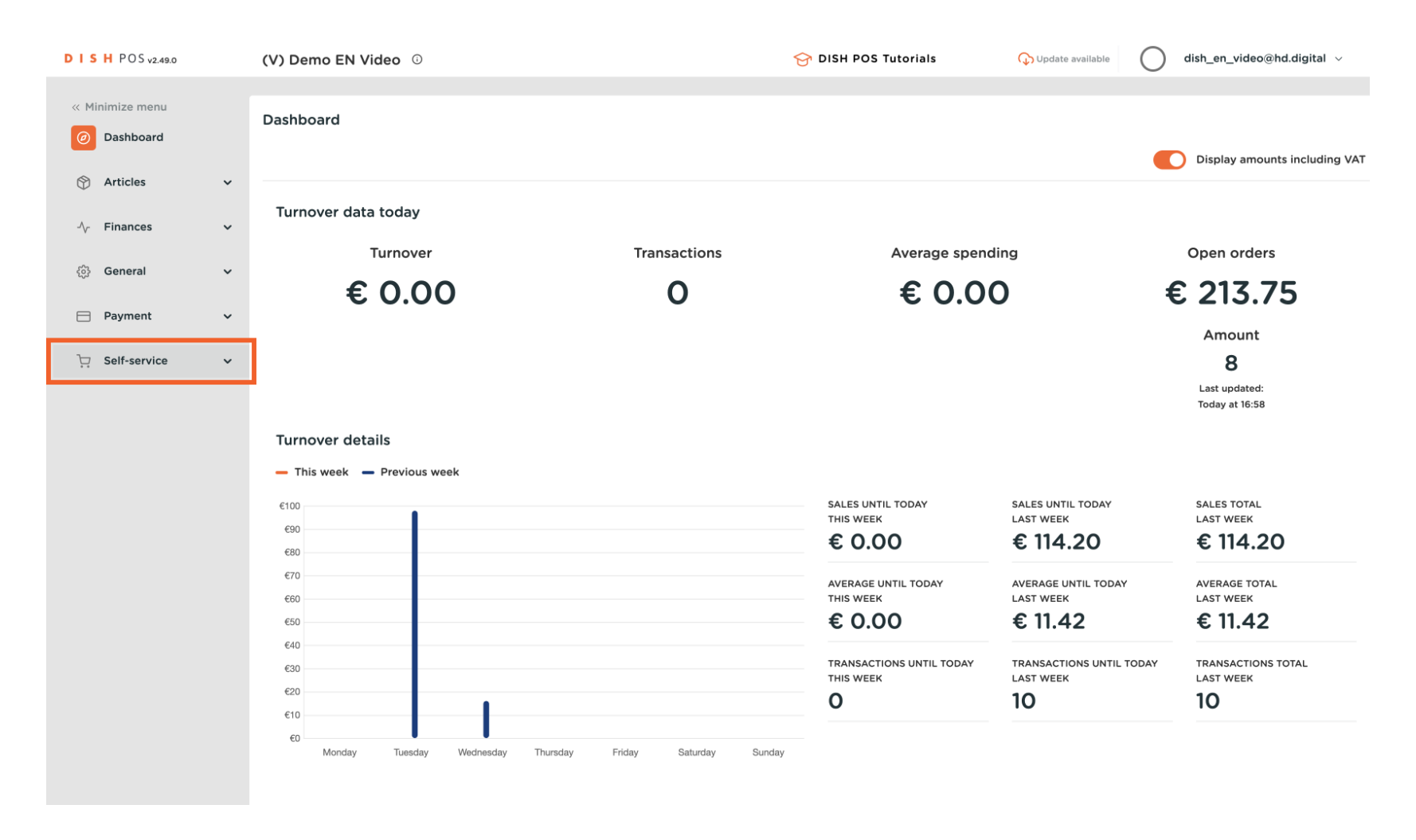

ISH **METRO** 

## Reorder via QR on the table

#### Click QR codes  $\bigcap$

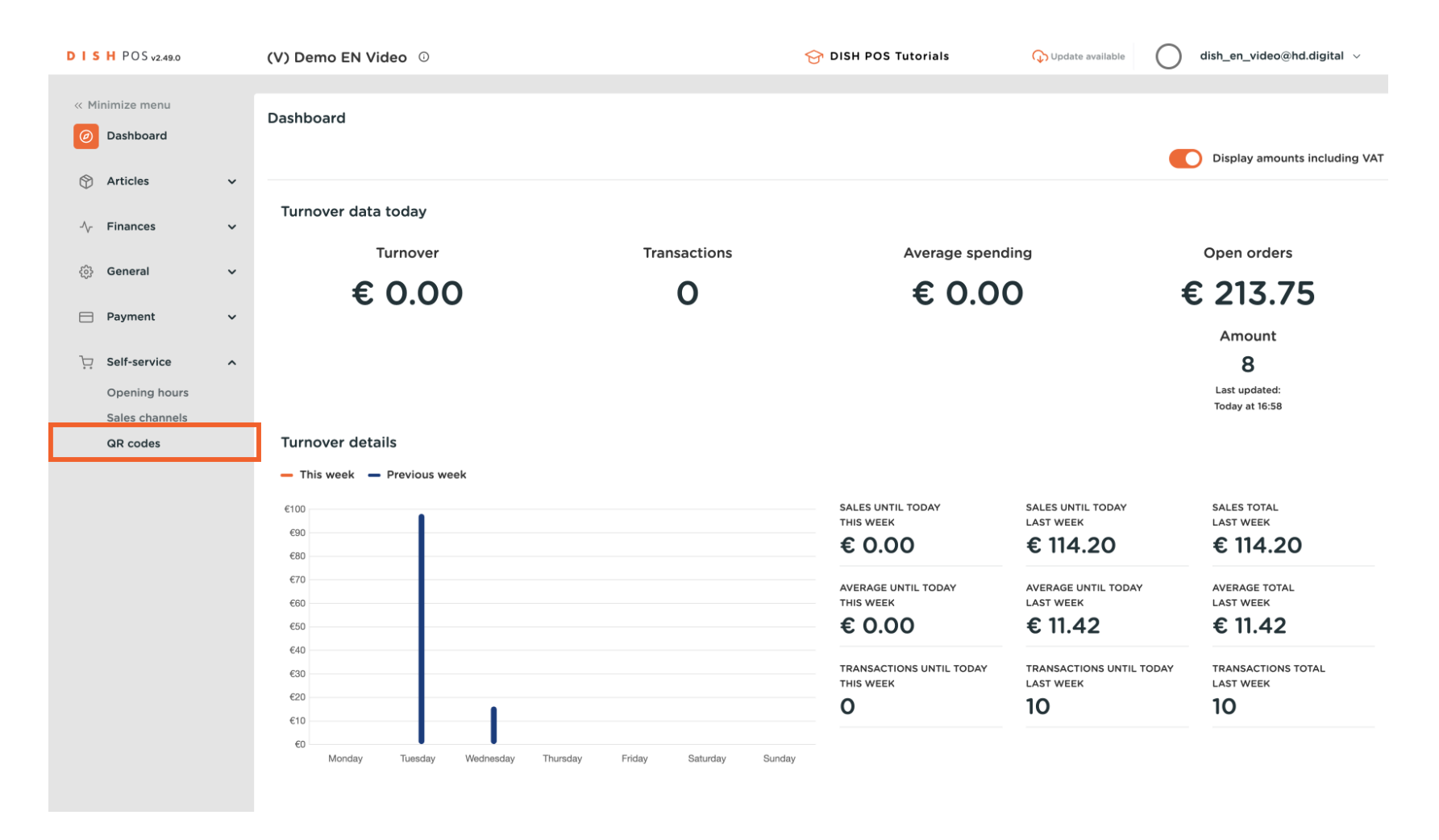

## Click on an URL Link to open a Table for QR ordering.  $\bullet$

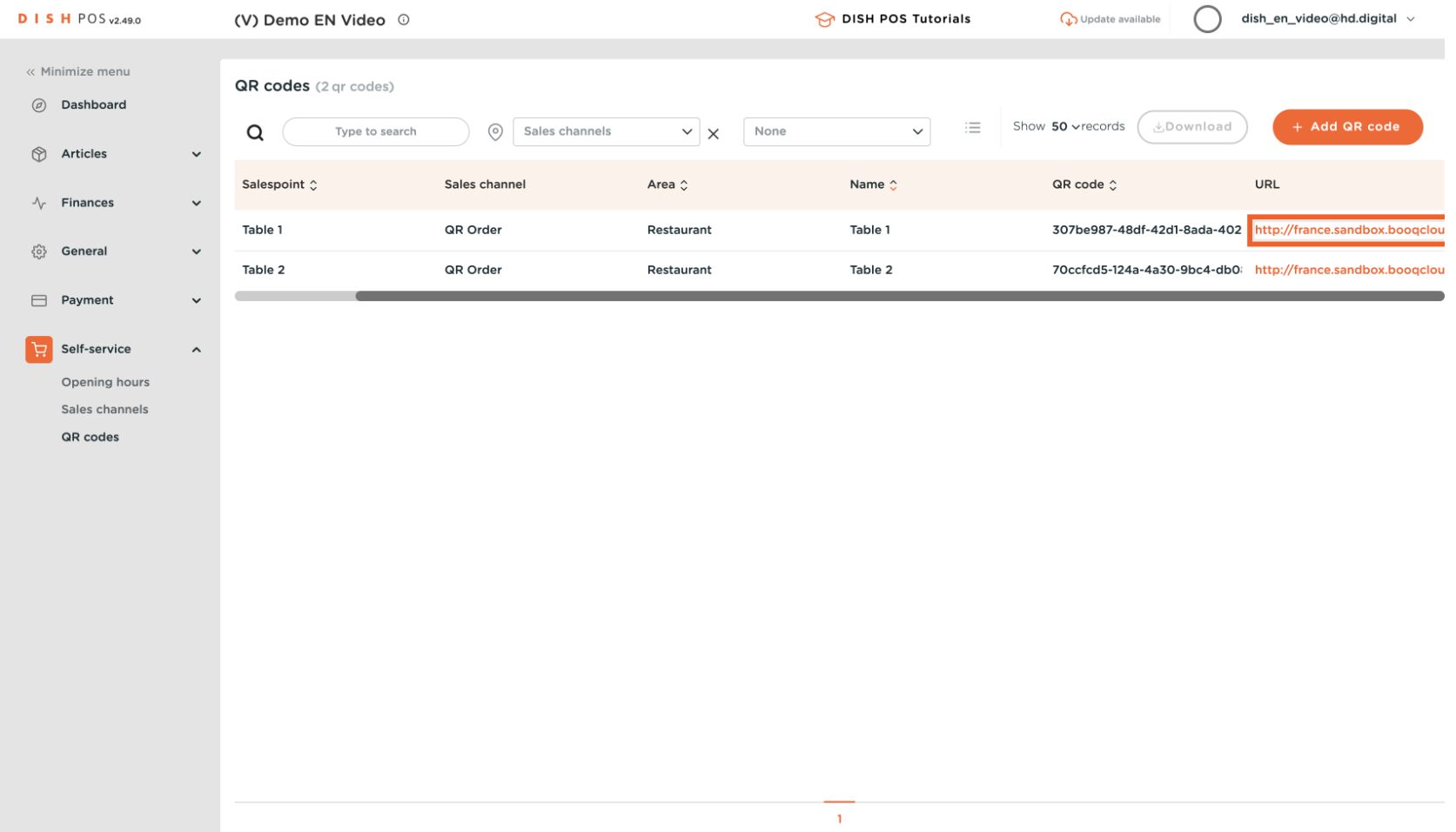

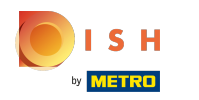

## In the webshop, click Place order  $\bullet$

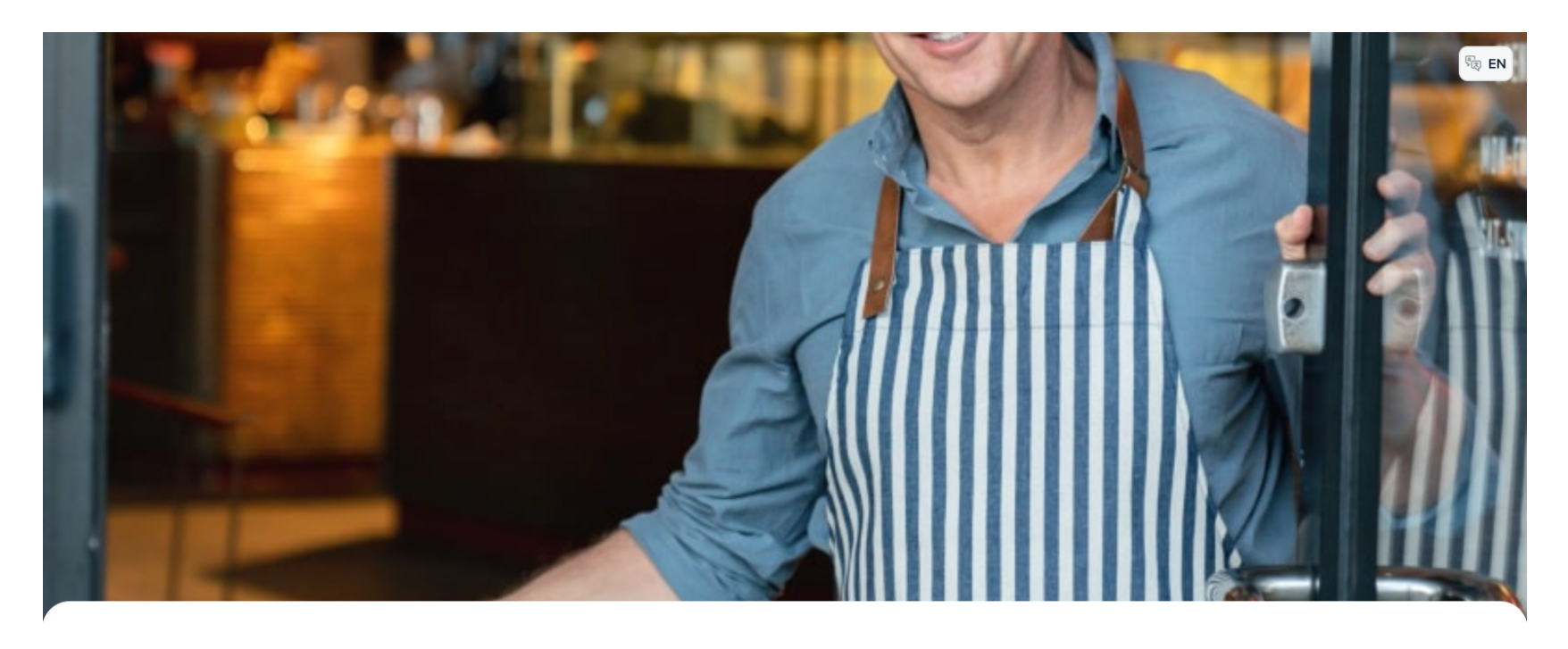

**DISHPOS** 

Welcome to this Tutorial Store

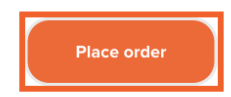

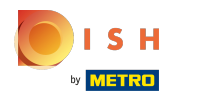

## Choose a few dishes, for example Burrata  $\bullet$

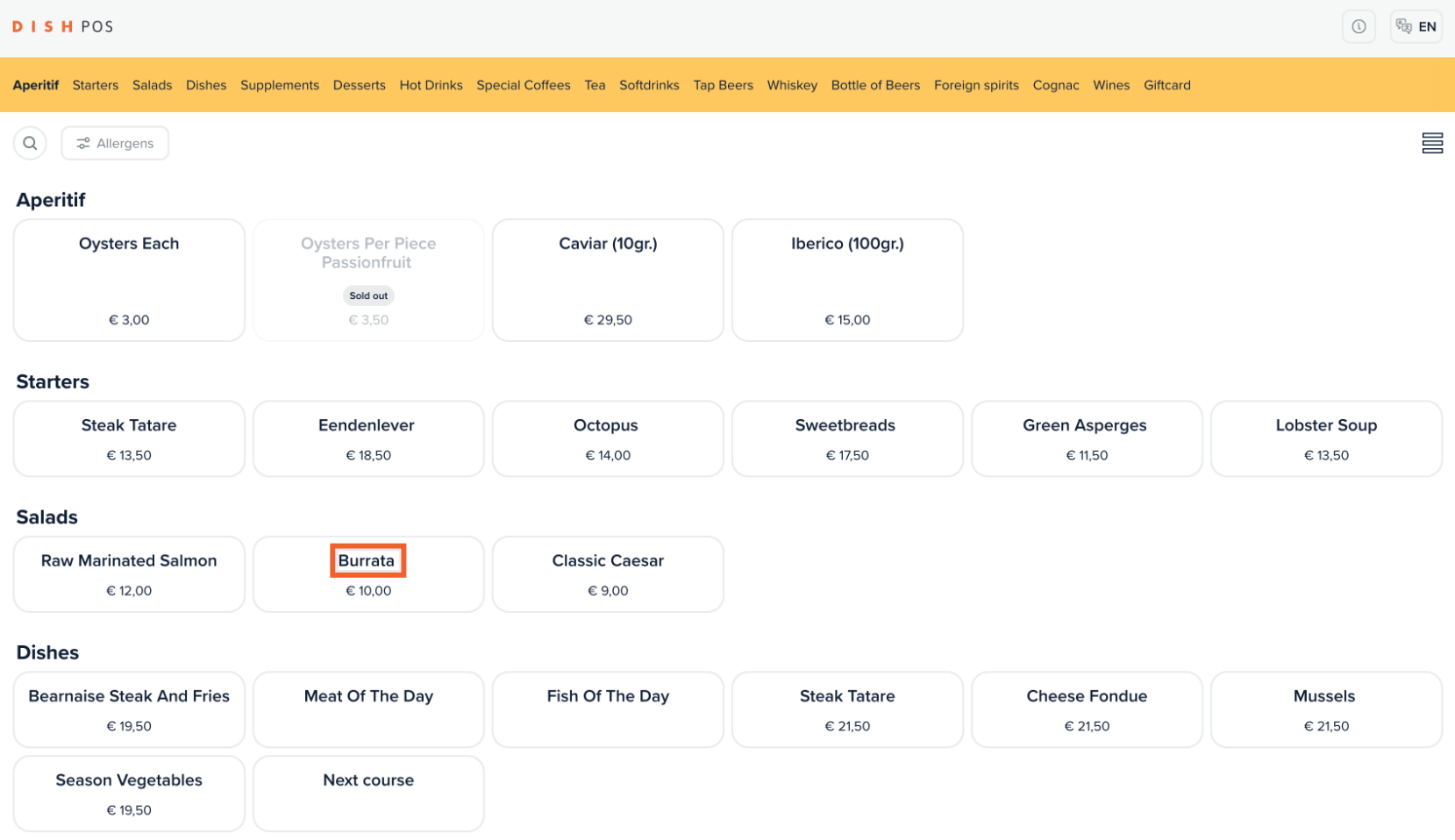

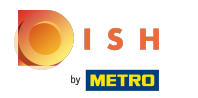

### Click Add€ 10,00  $\bullet$

**Burrata** 

P Crustaceans **#Egg #** Fish *@* Peanut

 $\times$ 

Add  $\in$  10,00

 $\bigodot$  1  $\bigoplus$ 

ISH by **METRO** 

#### Click Classic Caesar € 9,00  $\mathbf{0}$

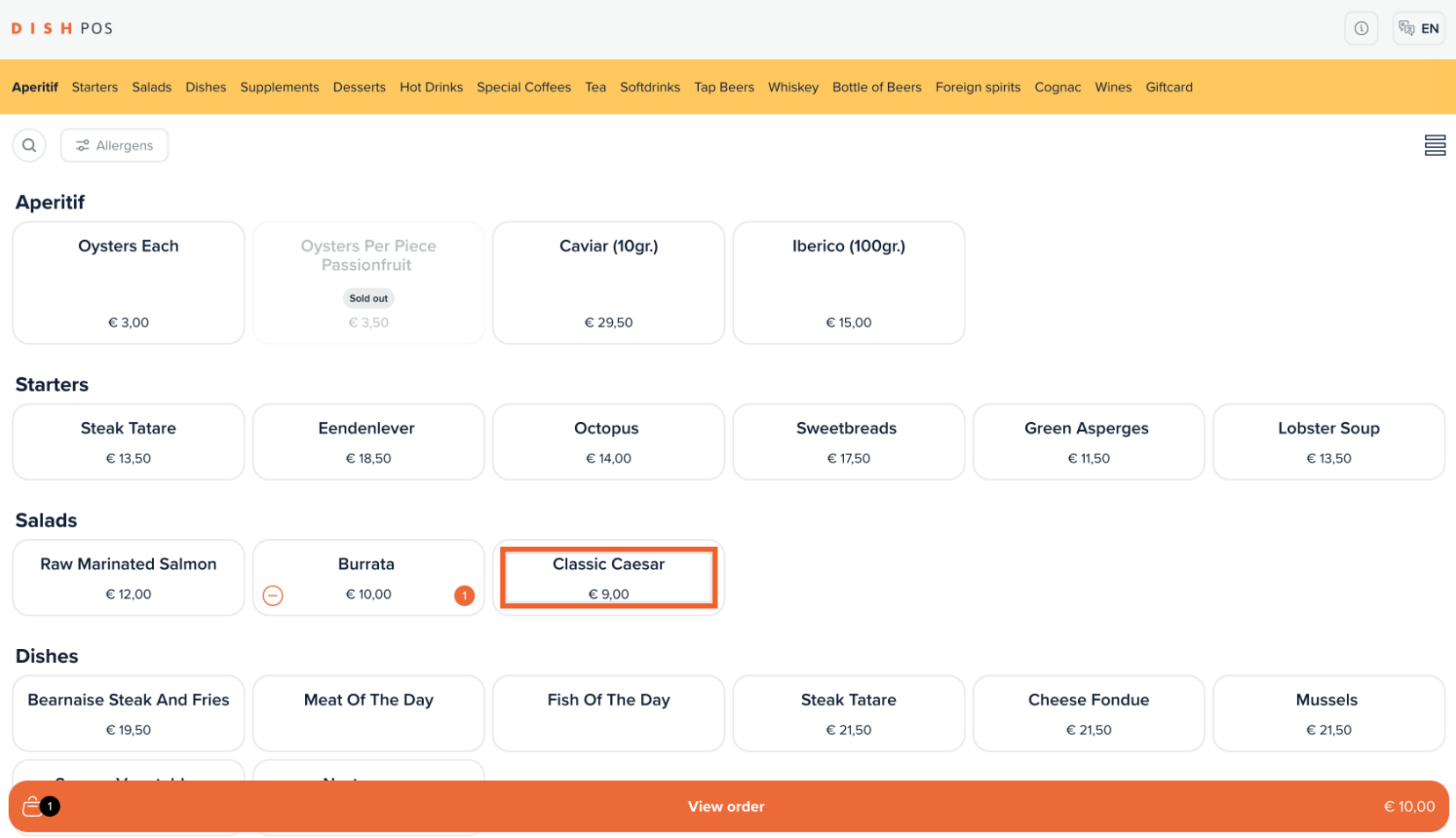

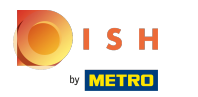

## Click View order  $\bullet$

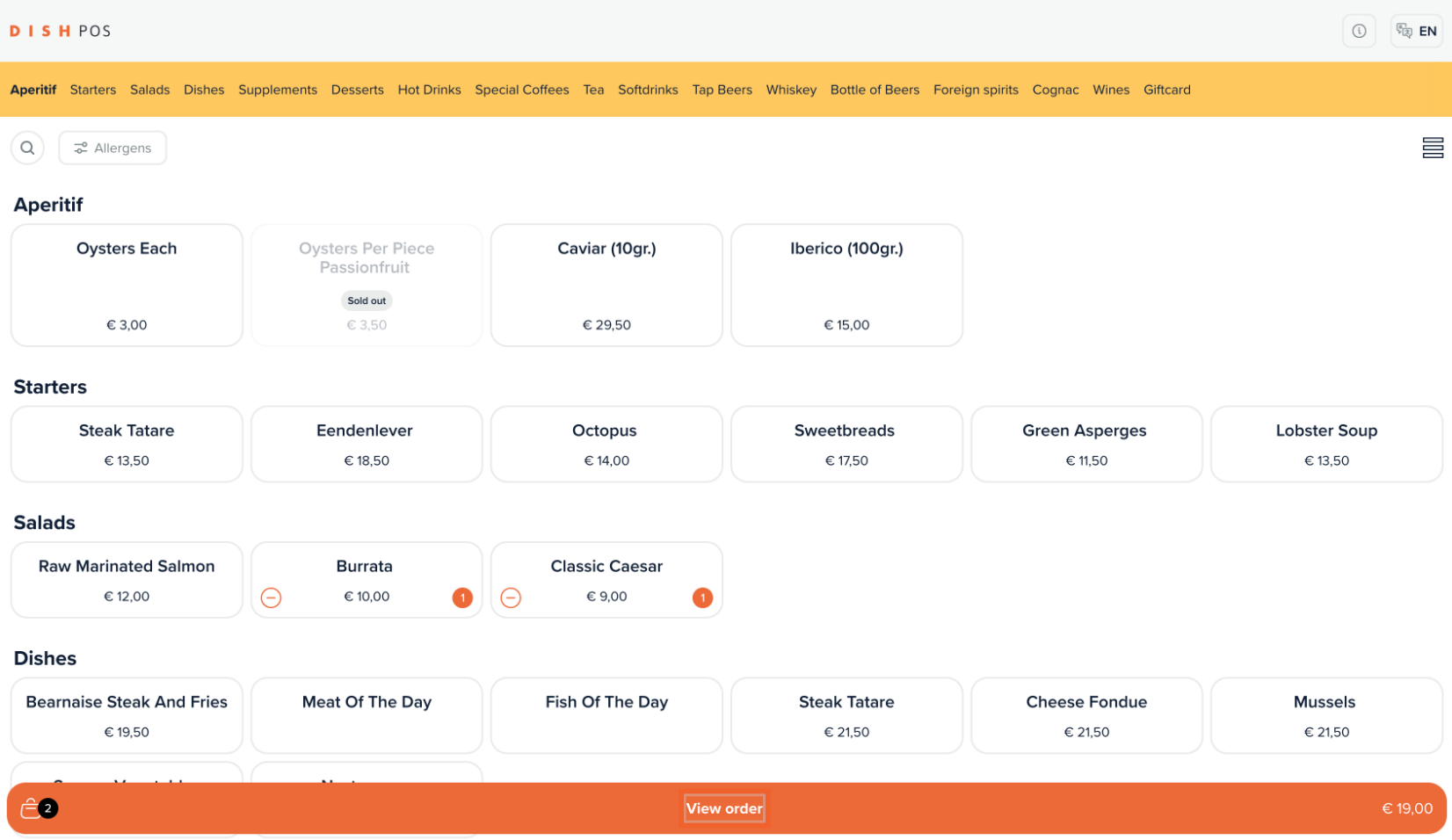

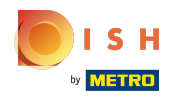

## Click Order  $\bullet$

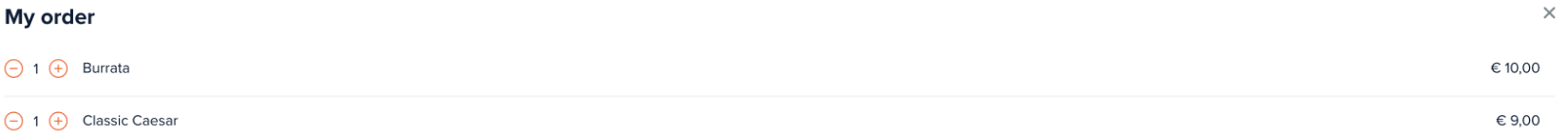

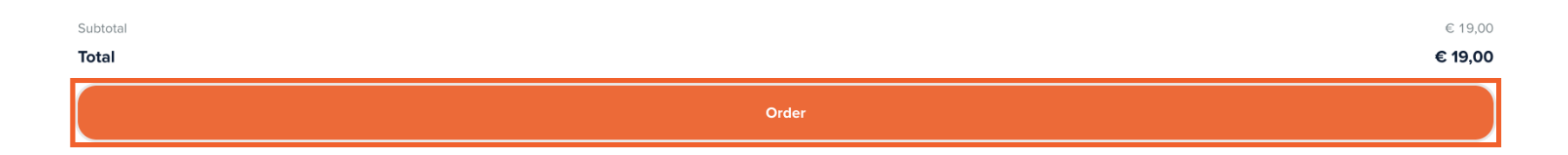

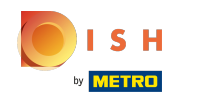

#### If the function "Reorder via QR code on the table" is enabled you get the option "Pay later" select this.  $\boldsymbol{0}$

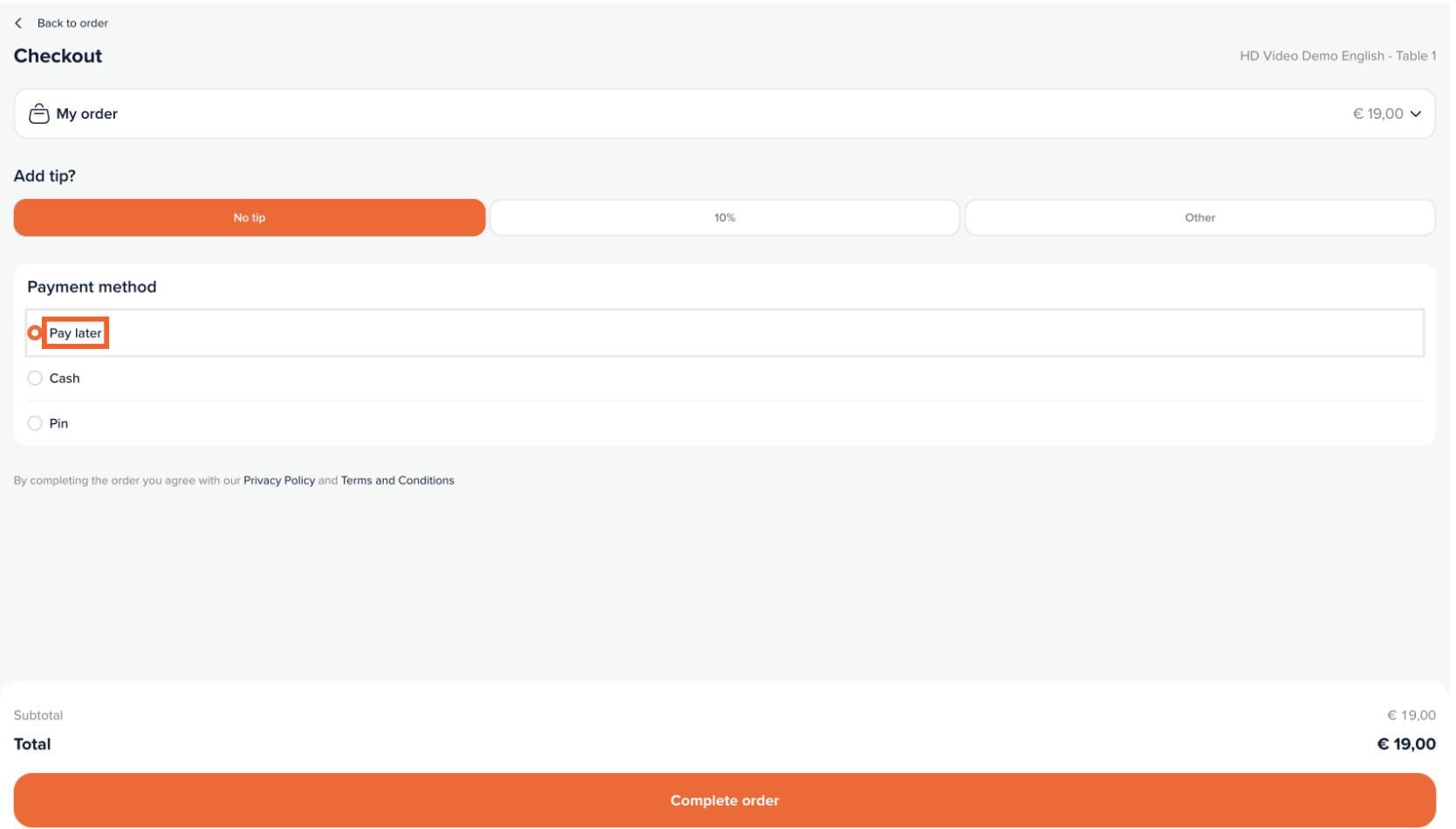

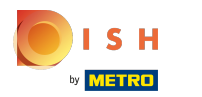

## Click Complete order  $\bullet$

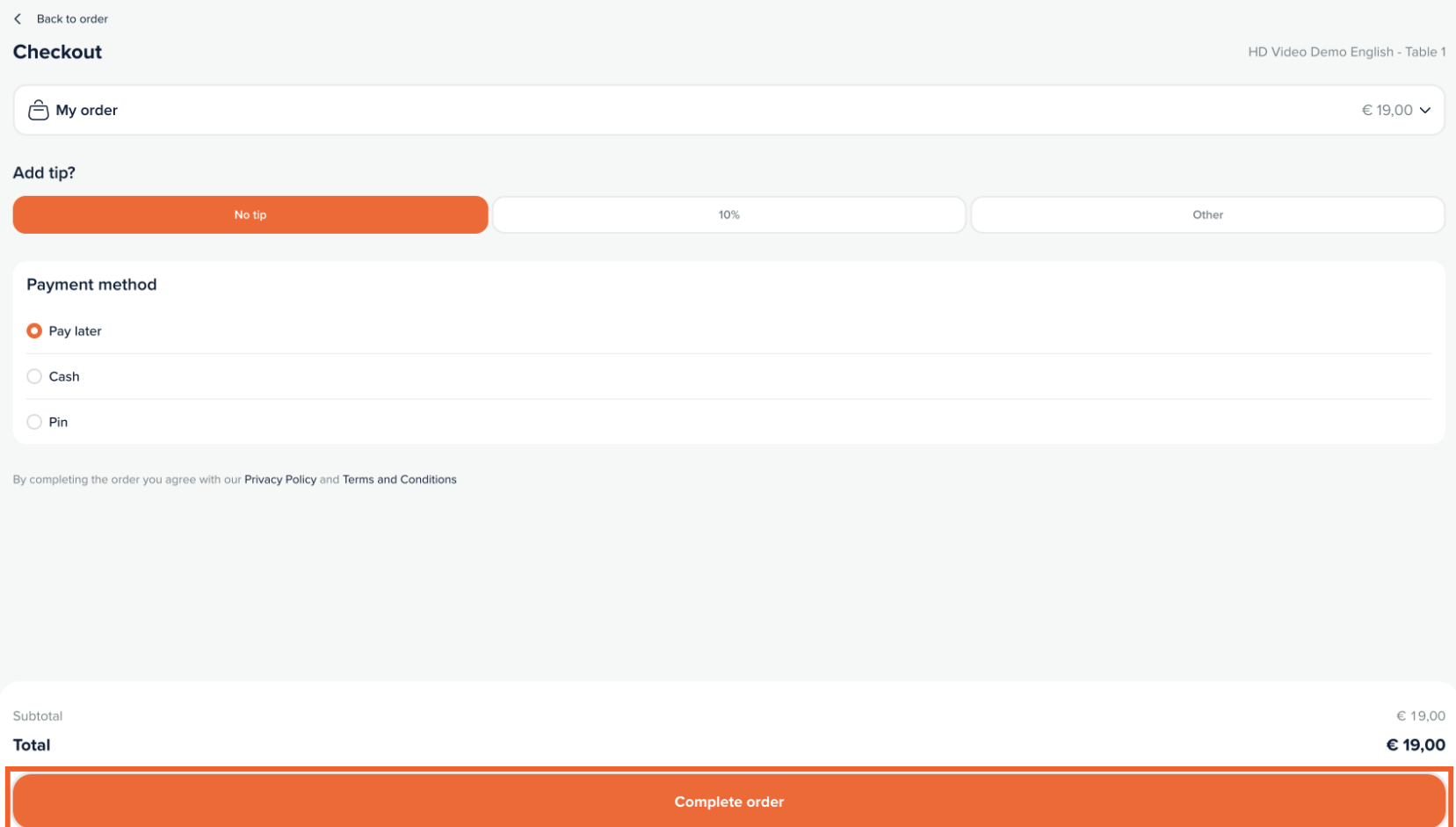

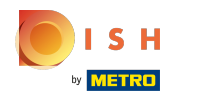

#### The order is confrmed  $\mathbf{0}$

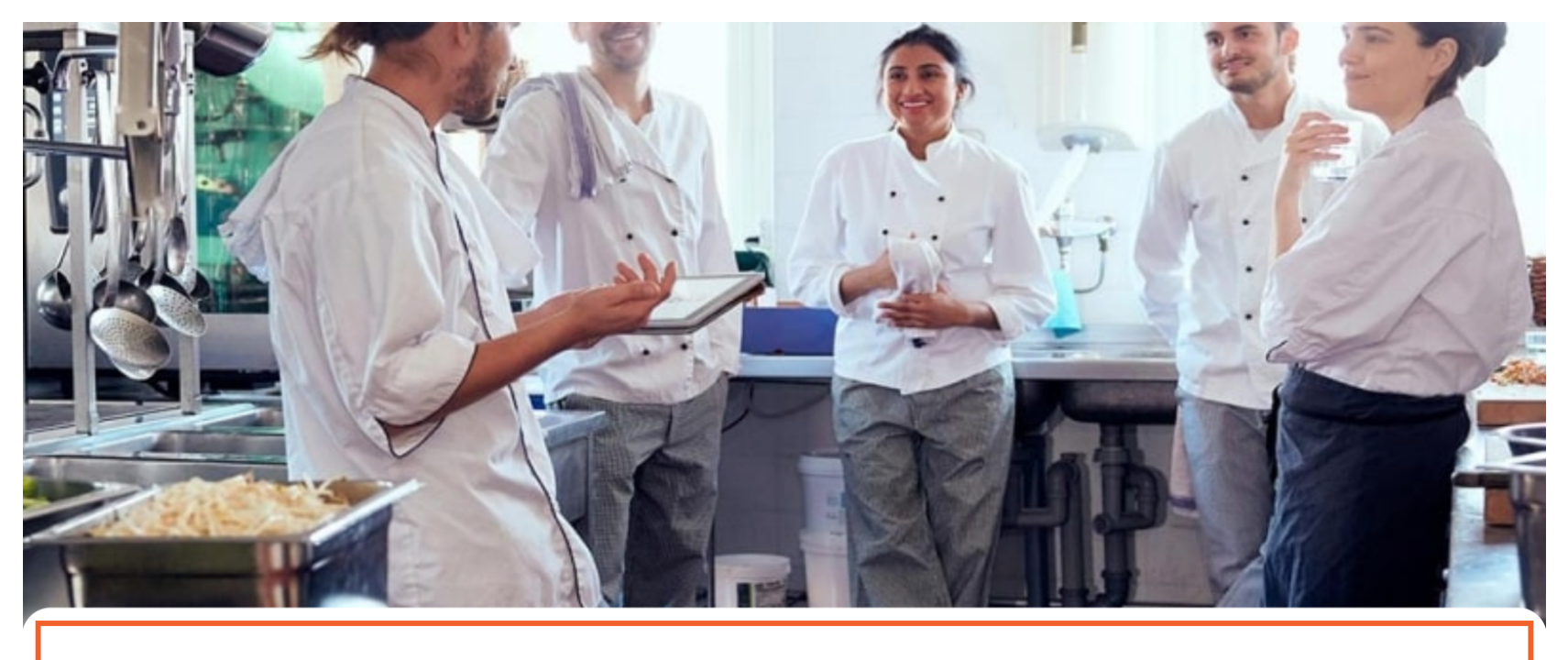

## Thanks for your order!

Your order will be delivered to you as soon as possible.

Please scan the QR code again to order more or pay.

## Click on an URL Link to open a Table for QR ordering.  $\bullet$

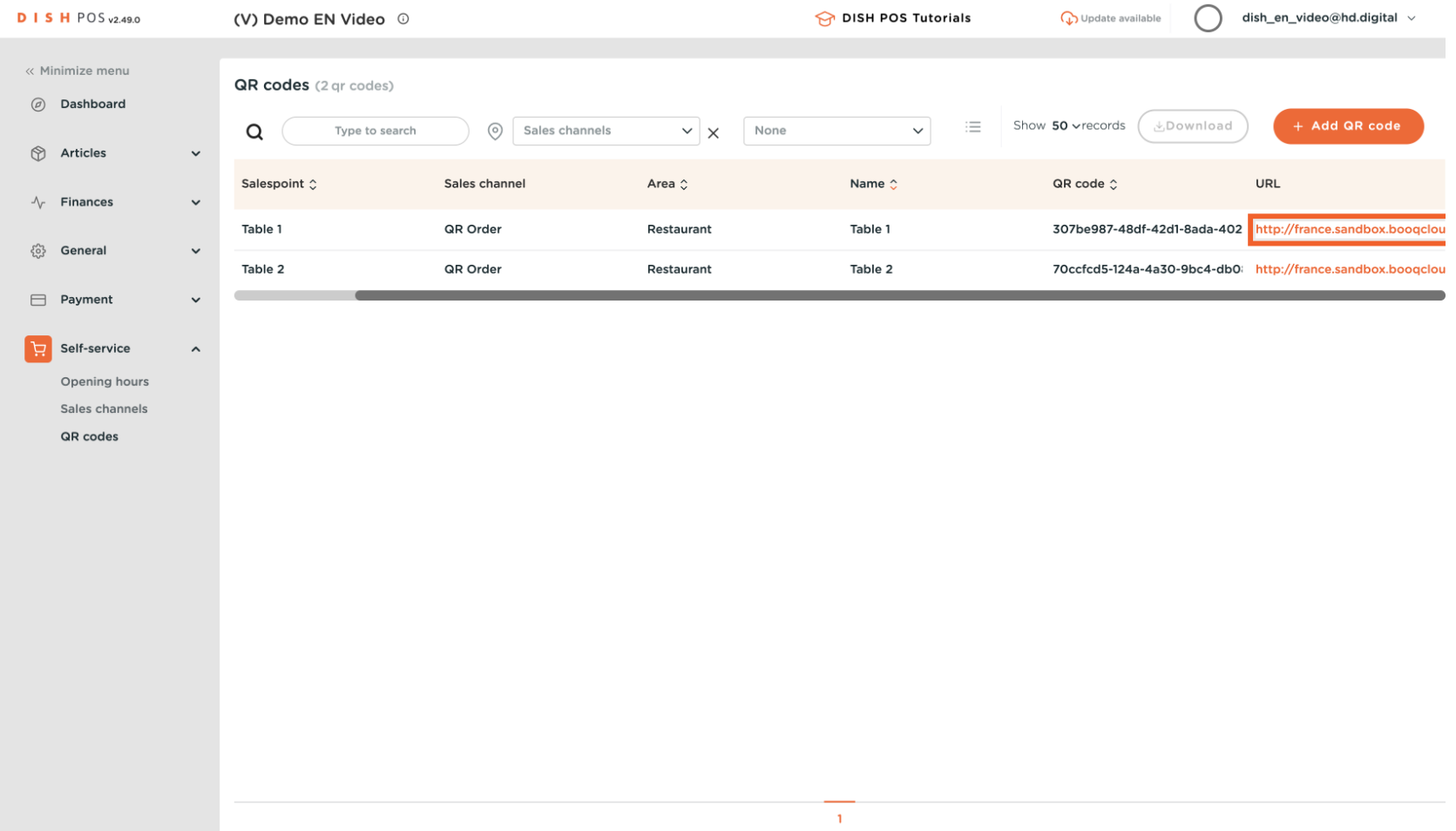

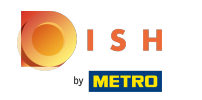

## Reorder via QR on the table

You now see 2 options: Pay order and Order more. Inside the POS system the table will be viewed and  $\boldsymbol{0}$ a clerk can also add products. Click Order more.

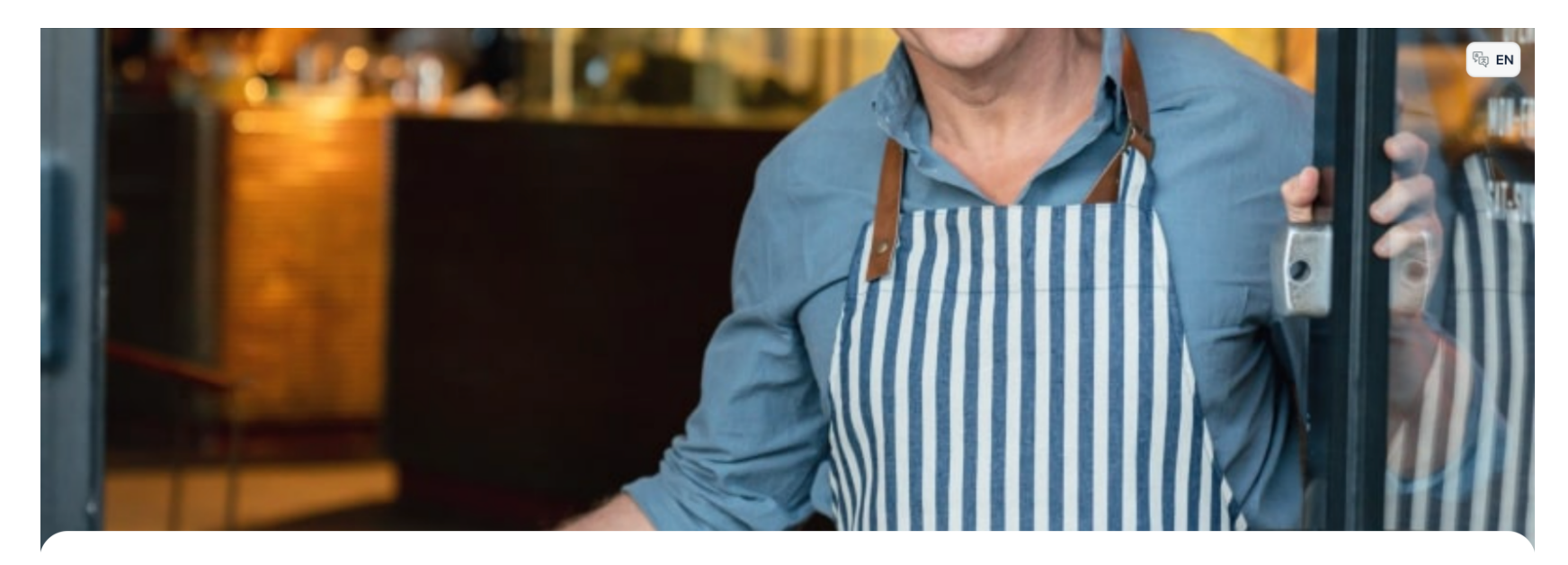

**DISHPOS** 

Welcome to this Tutorial Store

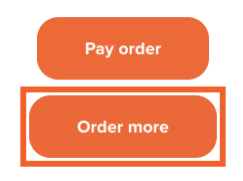

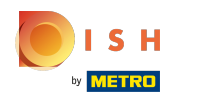

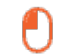

# Add a DISH, in this case Octopus € 14,00

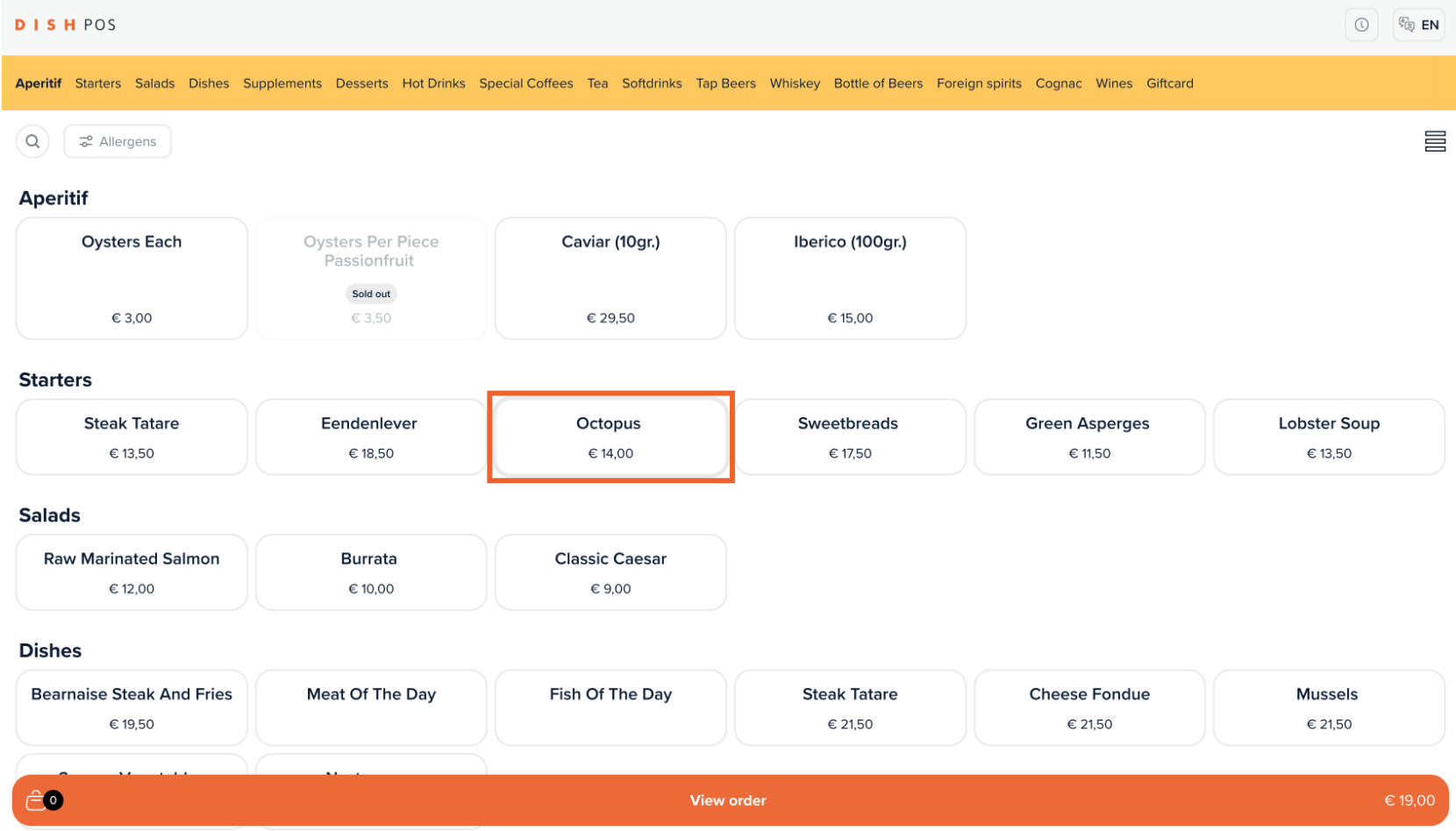

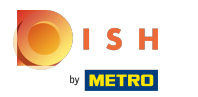

## Click View order  $\bullet$

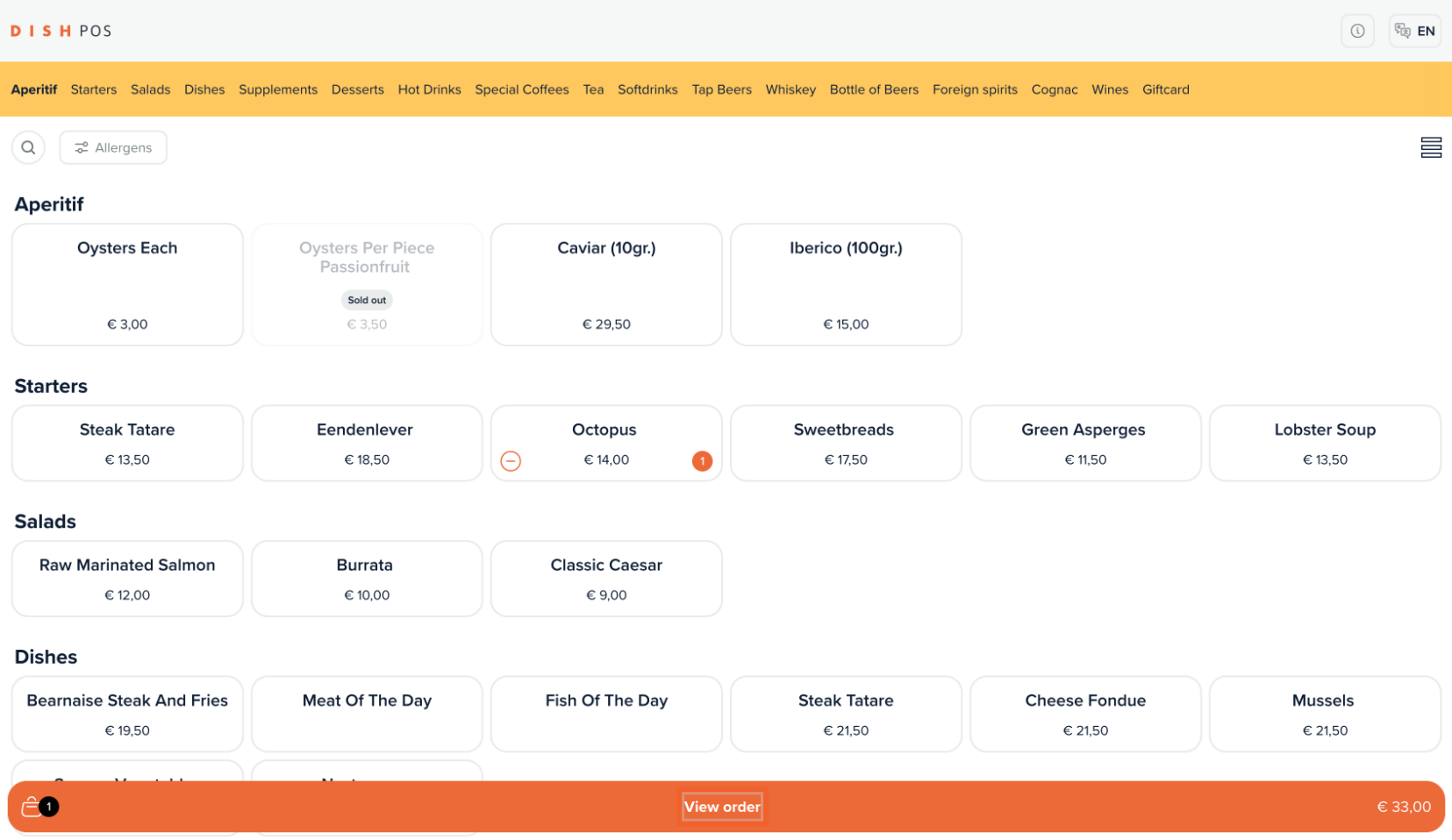

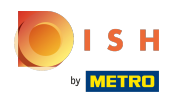

#### You can Order this extra DISH via Order and see the previous round(s) underneath.  $\boldsymbol{\Theta}$

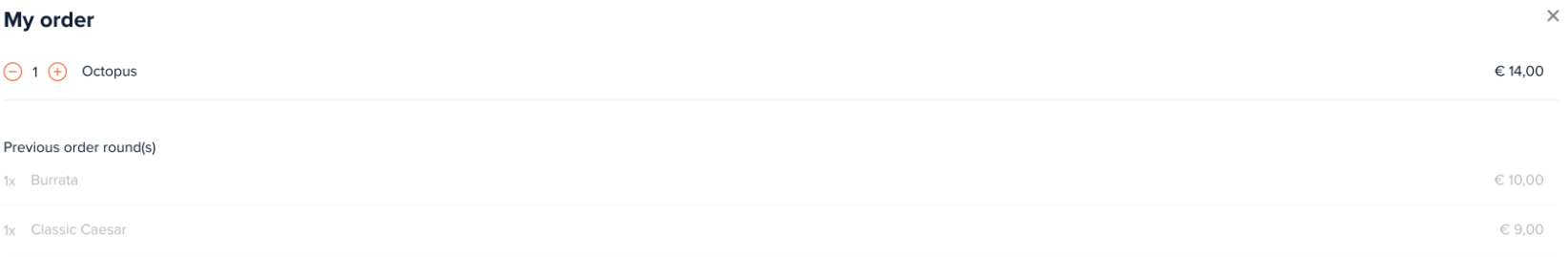

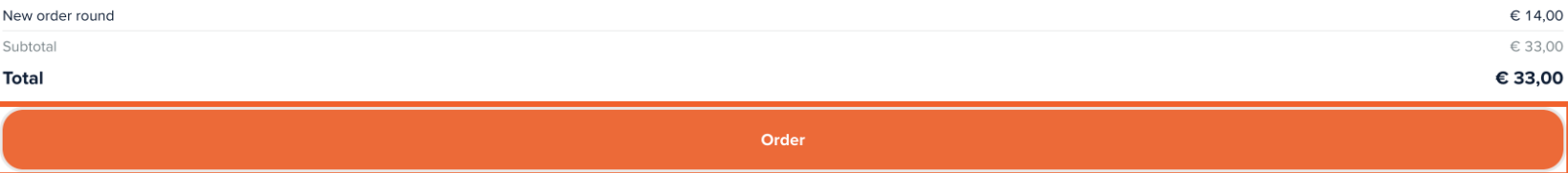

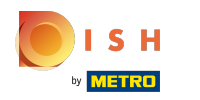

#### You can now decide to Pay later or to choose a method of payment, for example Cash.  $\boldsymbol{0}$

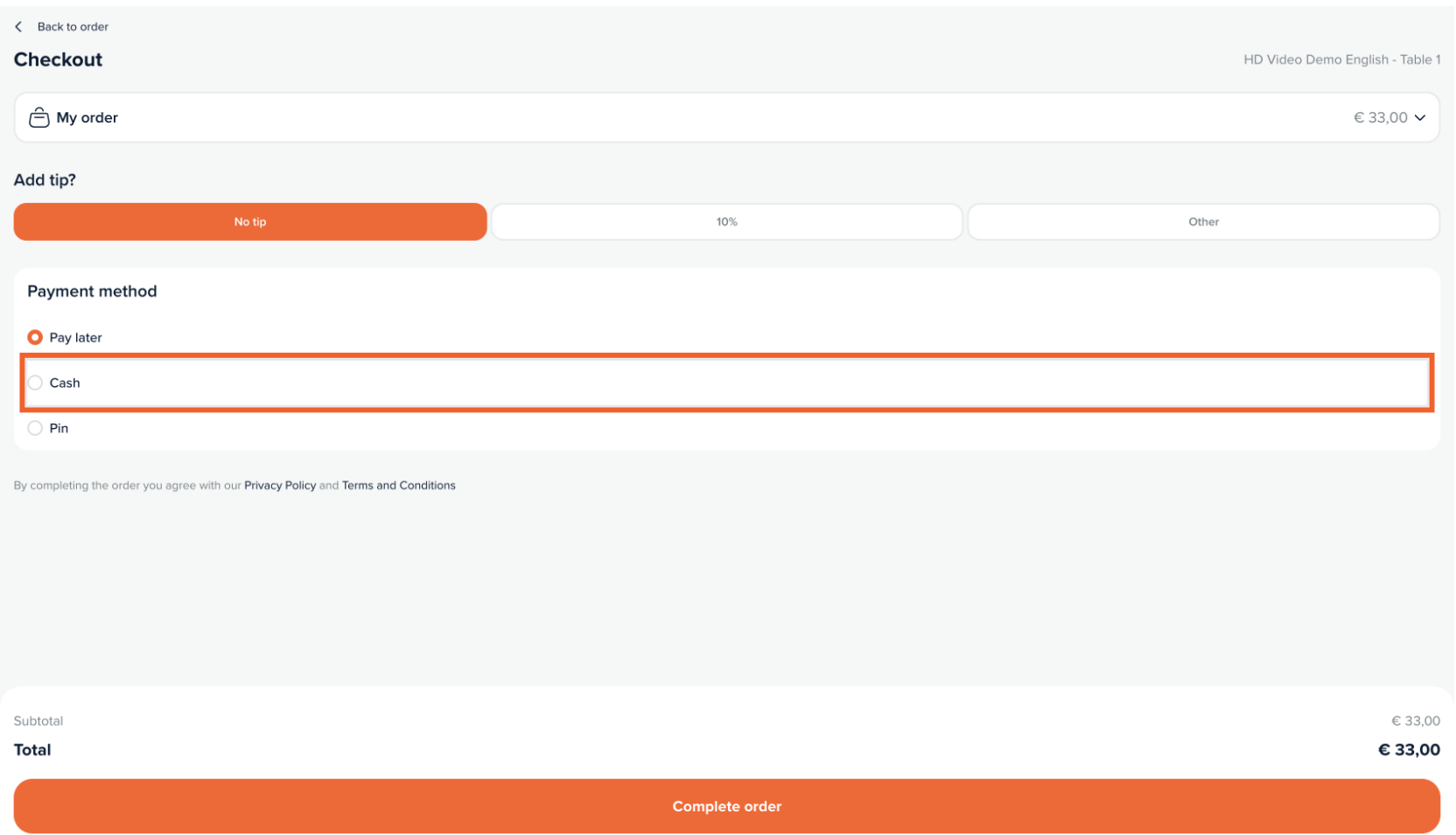

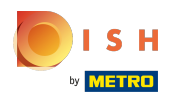

## or Pin  $\bullet$

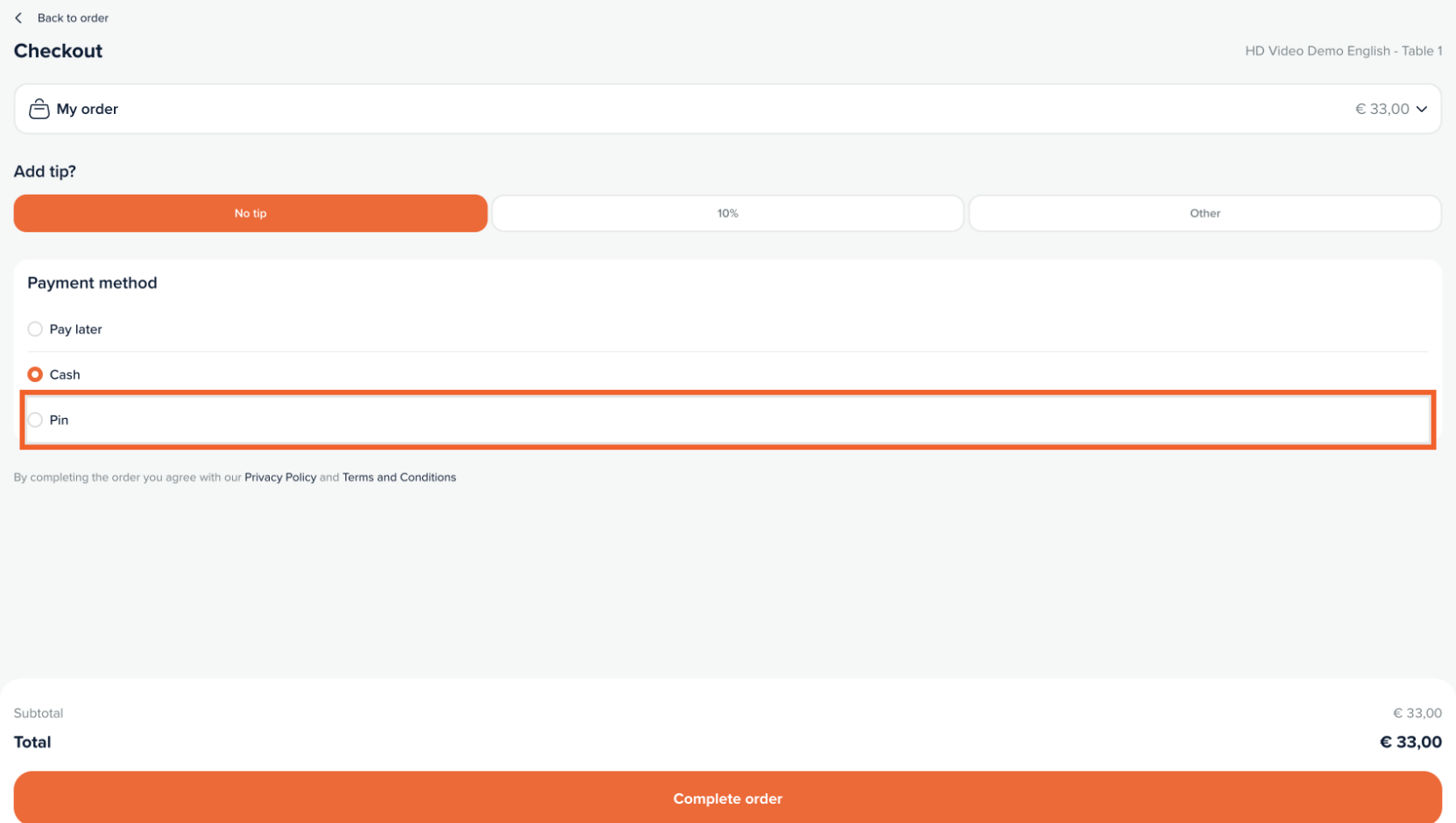

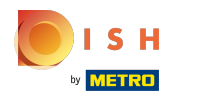

## Click Complete order to confrm.  $\bullet$

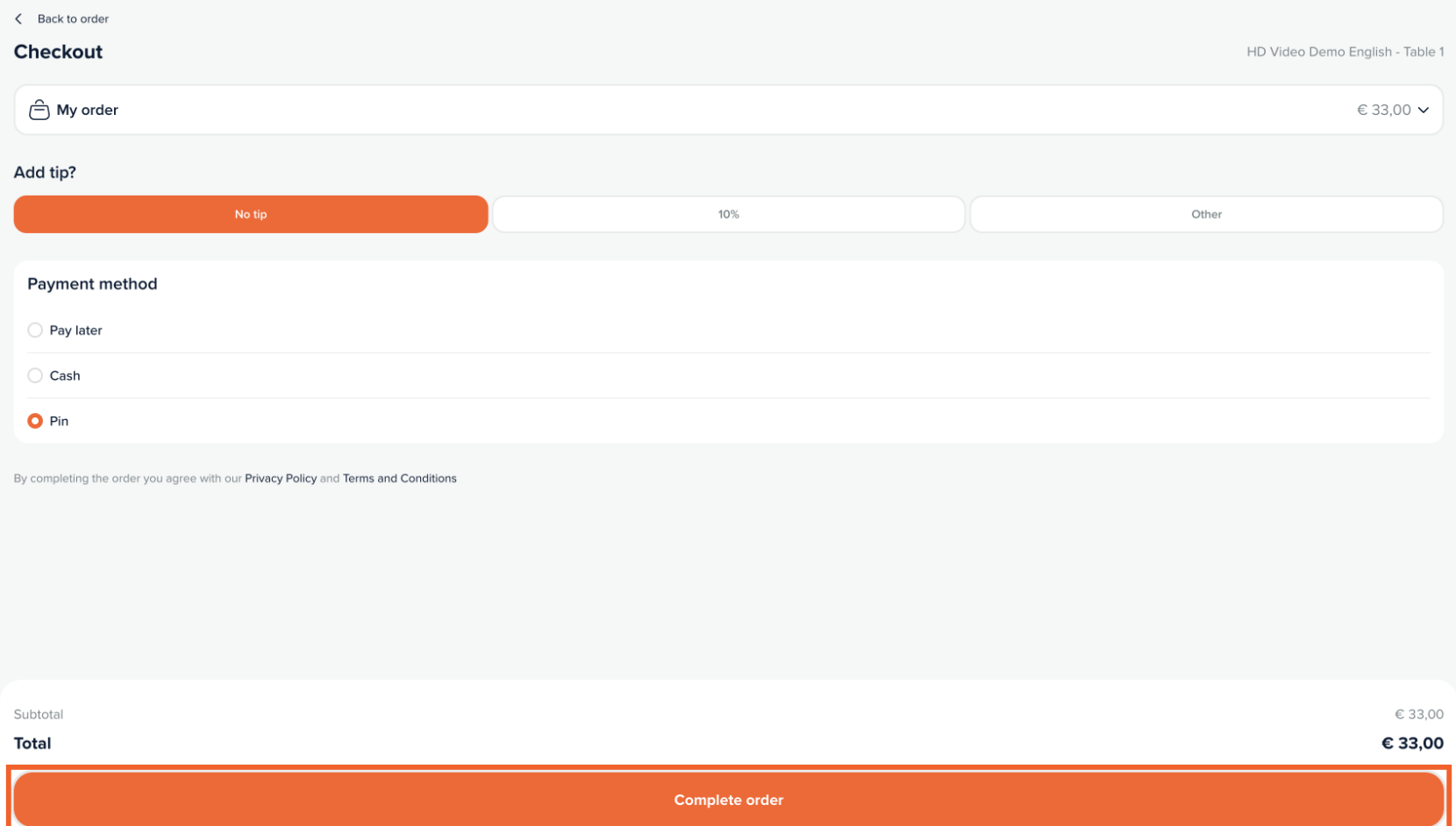

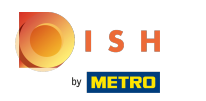

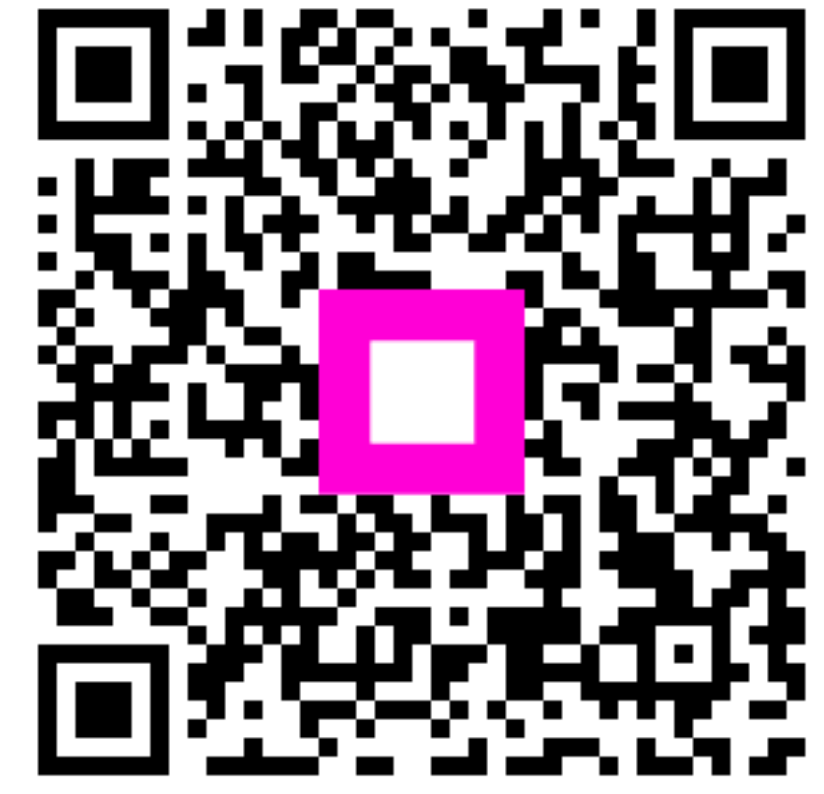

Scan to go to the interactive player